# **DocuSign Integration**

## **Objectives**

• Setup the integration between LEXZUR and DocuSign

### **Steps**

In LEXZUR, you can set up the integration between LEXZUR Contracts/ Documents and DocuSign.

#### **Create a DocuSign application**

Let's jump straight into creating your **developer** account in DocuSign.

- Go to [https://account-d.docusign.com](https://account-d.docusign.com/)
- Click on "No account? Sign up for free"
- Activate your account
- Login through [https://account-d.docusign.com](https://account-d.docusign.com/)
- Go to Settings
- Scroll down and click on "Apps and Keys" in the left-side menu
- Click on the button "Add APP & Integration Key"
- Name your App Name then press "Add API Integration Key"
- Click on "ADD secret key" ( keep the default "Authorization Code Grant" selected)

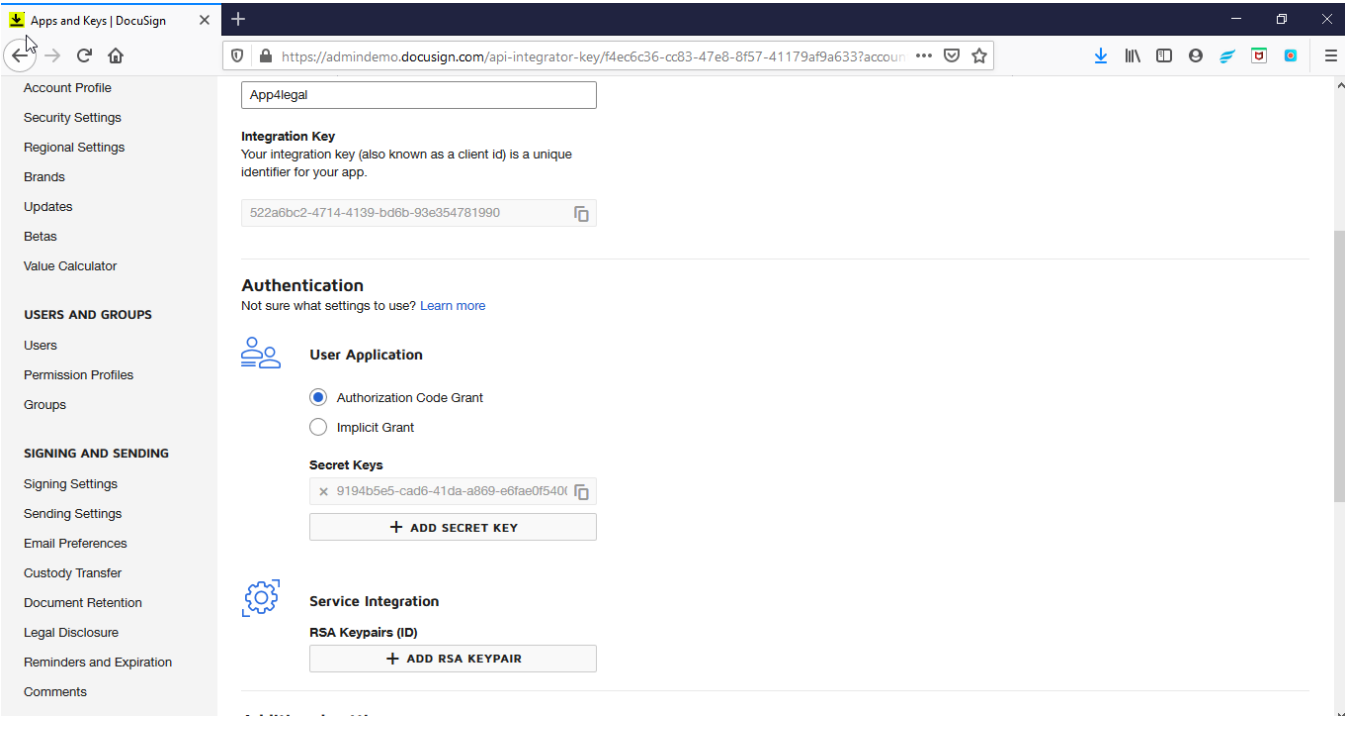

- Login to your LEXZUR instance, and go to "Setup & Configuration" under "System Preferences" on the Settings page
- Copy your "Integration Key" and paste it into the "DocuSign integration key" under the DocuSign Integration tab
- Copy your "Secret Key" and paste it into "DocuSign integration key's secret" under the DocuSign Integration tab
- Copy this link ["https://account-d.docusign.com](https://account-d.docusign.com/)" and paste it into "Login server" under the DocuSign Integration tab
- Save all

Settings / Setup & Configuration

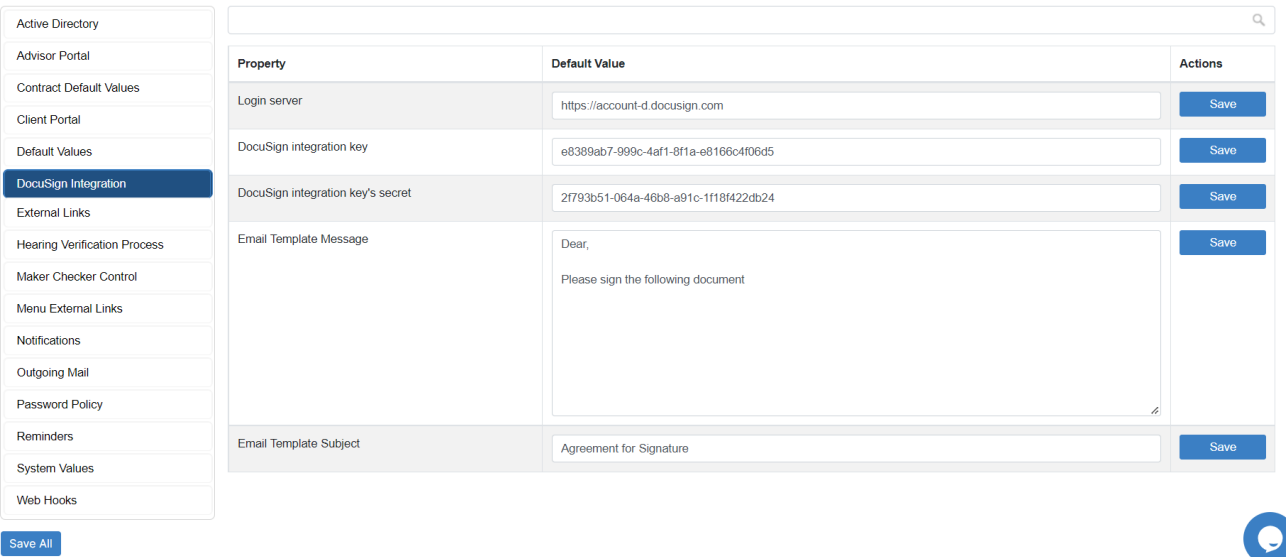

- Go back to the App you created in DocuSign, and from the Additional Settings, add 2 URIs (your instance URLs then modules/contract /docusign\_integration/call\_back & your instance URLs then modules/customer-portal/docusign\_integration/call\_back)
- Save

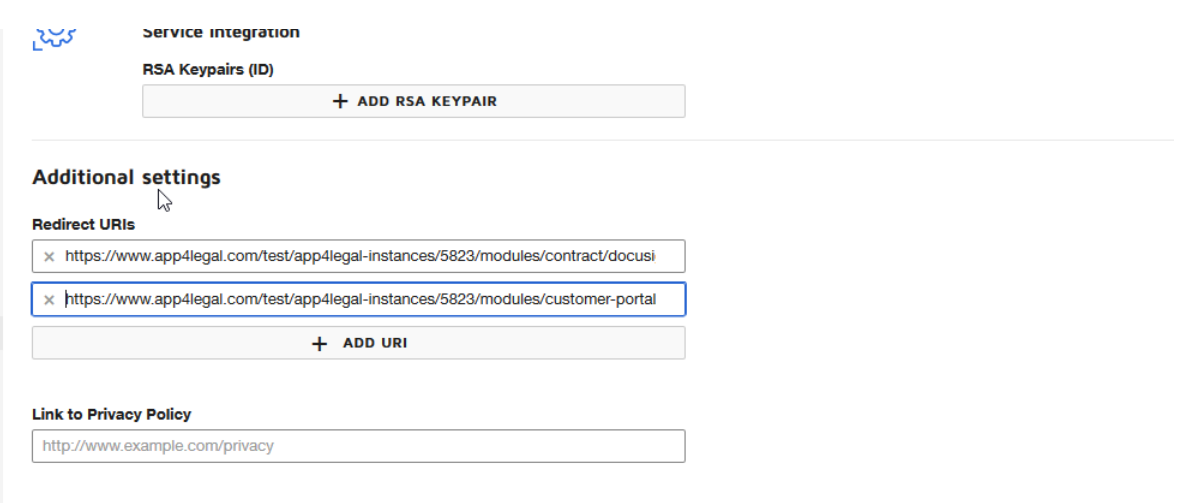

Now to move to the **production** account, do the following steps:

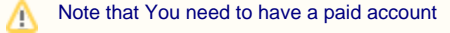

- Go to Settings in your LEXZUR instance, click on the "Docusign integration" link under the Contracts & Documents section
- Go to [https://account-d.docusign.com](https://account-d.docusign.com/) and login
- Go to "Apps and Keys" in the left-side menu
- Click on the Actions for your created application and choose "View API Dashboard"

#### Apps and Keys

 $\overline{\phantom{a}}$ 

Value

When building a DocuSign integration, you must first create an app and integration key. This key is required to call any DocuSign API, either directly or by using an SDK.

Create apps and keys manually or edit keys created automatically for you by Quickstart.

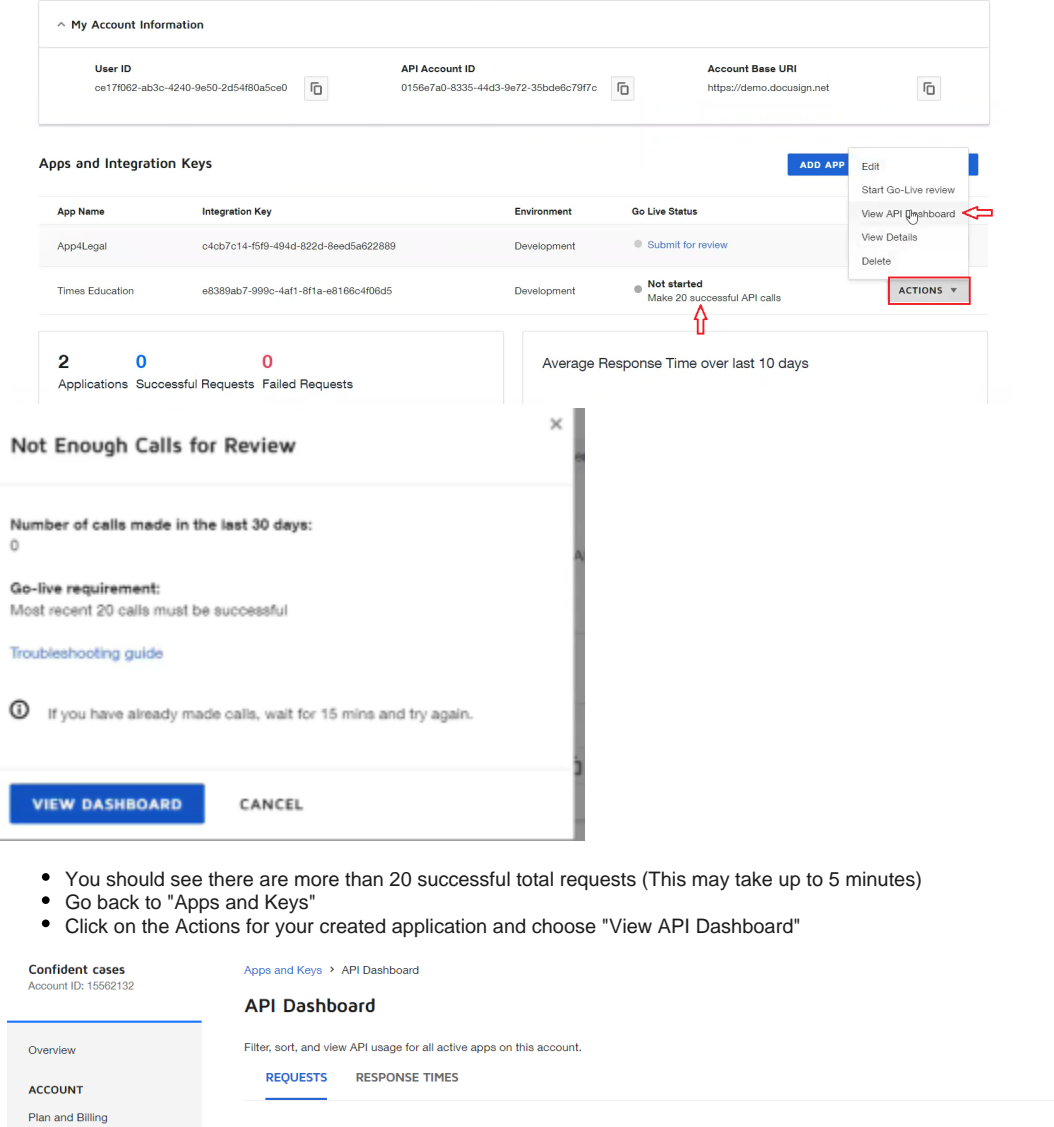

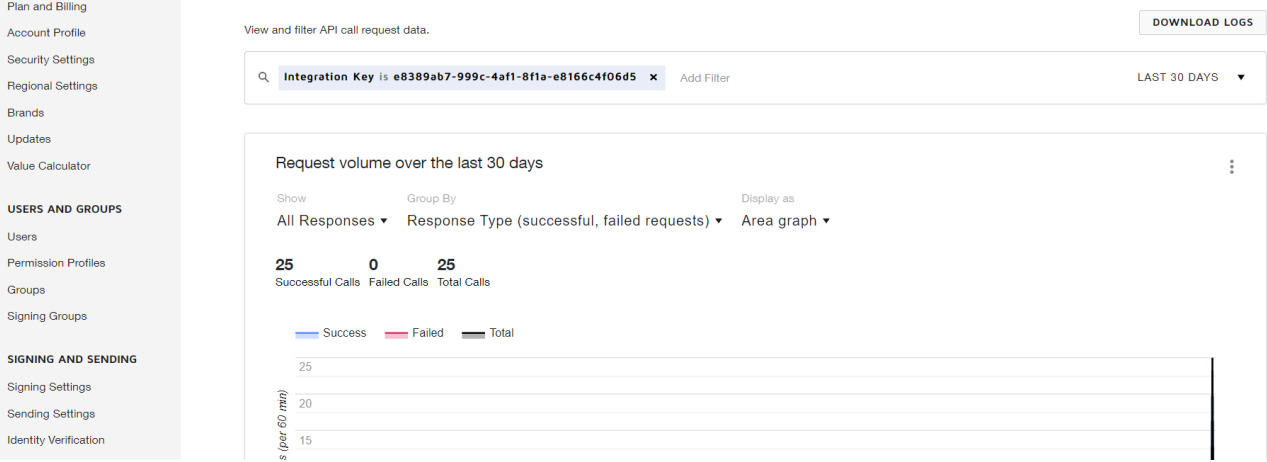

The Go-live status will be changed to "Submit for Review"

Click on the Actions for your created application and choose "Start Go-Live Review " then "Submit For Review" (it will take up to 20 minutes)

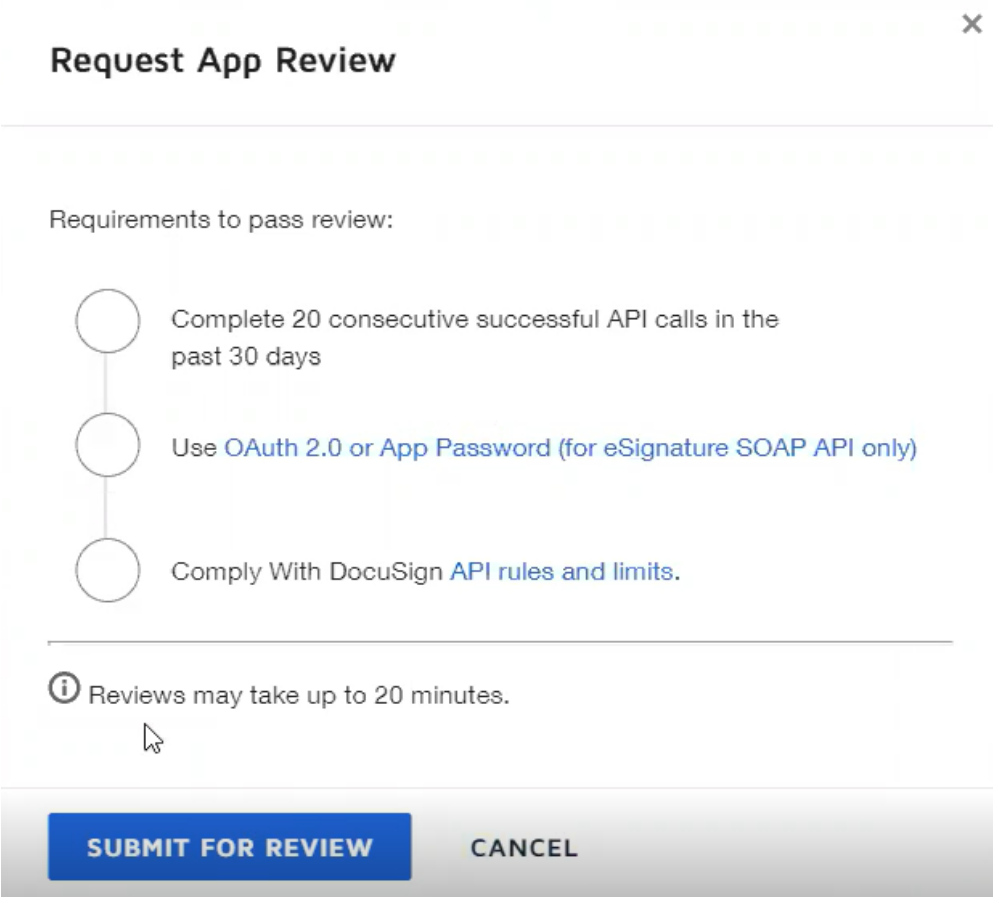

- The Go-live status will be changed to "Review Pending"
- Check the status after 20 minutes, it should become "Review passed". Now you have to Promote to Production.
- Click on the Actions for your created application and choose "Review Results"

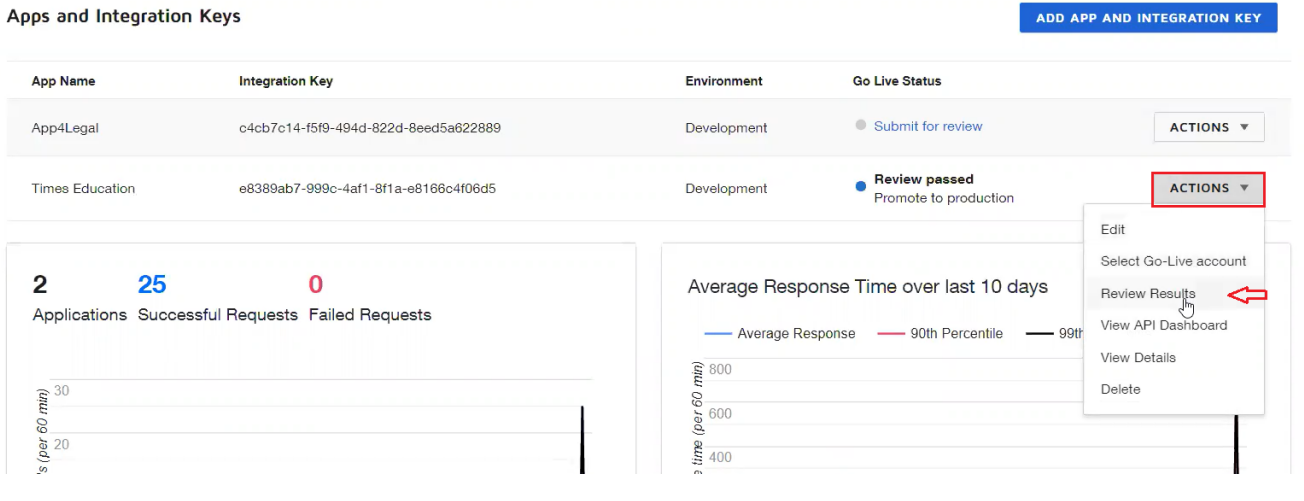

Click on "Select Production Account"

# **Review Results**

Requirements to pass review: Completed 20 consecutive successful API calls in the past 30 days Uses OAuth 2.0 or App Password (for eSignature SOAP API only) Complies With DocuSign API rules and limits.  $\overline{\mathbf{U}}$  Reviews may take up to 20 minutes. **DOWNLOAD LOGS** 

- A new dialog will open, login in with your production account (paid one), and wait till your application is reviewed and approved.
- The Go-live status will be changed to "Pending Approval" and the review may take up to 48 hours
- After that go to the "Setup & Configuration" under "System Preferences" on the Settings page Change the "Login server" under the DocuSign Integration tab to "[https://account.docusign.com](https://account.docusign.com/)"
- Log in with your paid account using the link [https://account.docusign.com](https://account.docusign.com/)
- Copy your "Integration Key" and paste it into the "DocuSign integration key" under the DocuSign Integration tab
- Add a secret key then copy your "Secret Key" and paste it into "DocuSign integration key's secret" under the DocuSign Integration tab

CANCEL

Add 2 URIs (your instance URLs then modules/contract/docusign\_integration/call\_back & your instance URLs then modules/customer-portal /docusign\_integration/call\_back)

×

• Save

For more information about LEXZUR, kindly reach out to us at [help@lexzur.com.](mailto:help@app4legal.com.)

**SELECT PRODUCTION ACCOUNT** 

Thank you!